# NetBackup™ Web UI Oracle 管理者ガイド

リリース 9.1

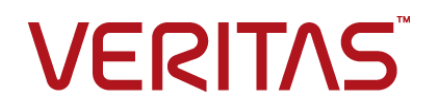

最終更新日: 2021-08-04

#### 法的通知と登録商標

Copyright © 2021 Veritas Technologies LLC. All rights reserved.

Veritas、Veritas ロゴ、NetBackup は、Veritas Technologies LLC または関連会社の米国および その他の国における商標または登録商標です。その他の会社名、製品名は各社の登録商標または 商標です。

この製品には、Veritas 社がサードパーティへの帰属を示す必要があるサードパーティ製ソフトウェ ア (「サードパーティ製プログラム」) が含まれる場合があります。サードパーティプログラムの一部は、 オープンソースまたはフリーソフトウェアライセンスで提供されます。本ソフトウェアに含まれる本使用 許諾契約は、オープンソースまたはフリーソフトウェアライセンスでお客様が有する権利または義務 を変更しないものとします。このVeritas製品に付属するサードパーティの法的通知文書は次の場所 で入手できます。

#### <https://www.veritas.com/about/legal/license-agreements>

本書に記載されている製品は、その使用、コピー、頒布、逆コンパイルおよびリバースエンジニアリ ングを制限するライセンスに基づいて頒布されます。Veritas Technologies LLC からの書面による 許可なく本書を複製することはできません。

本書は、現状のままで提供されるものであり、その商品性、特定目的への適合性、または不侵害の 暗黙的な保証を含む。明示的あるいは暗黙的な条件、表明、および保証はすべて免責されるものと します。ただし、これらの免責が法的に無効であるとされる場合を除きます。Veritas Technologies LLC およびその関連会社は、本書の提供、パフォーマンスまたは使用に関連する付随的または間 接的損害に対して、一切責任を負わないものとします。本書に記載の情報は、予告なく変更される 場合があります。

ライセンスソフトウェアおよび文書は、FAR 12.212 に定義される商用コンピュータソフトウェアと見な され、Veritasがオンプレミスまたはホスト型サービスとして提供するかを問わず、必要に応じて FAR 52.227-19 「商用コンピュータソフトウェア - 制限される権利 (Commercial Computer Software - Restricted Rights)」、DFARS 227.7202「商用コンピュータソフトウェアおよび商用コンピュータソフ トウェア文書 (Commercial Computer Software and Commercial Computer Software Documentation)」、およびそれらの後継の規制に定める制限される権利の対象となります。米国政 府によるライセンス対象ソフトウェアおよび資料の使用、修正、複製のリリース、実演、表示または開 示は、本使用許諾契約の条項に従ってのみ行われるものとします。

Veritas Technologies LLC 2625 Augustine Drive Santa Clara, CA 95054

<http://www.veritas.com>

### テクニカルサポート

テクニカルサポートはグローバルにサポートセンターを管理しています。すべてのサポートサービス は、サポート契約と現在のエンタープライズテクニカルサポートポリシーに応じて提供されます。サ ポート内容およびテクニカルサポートの利用方法に関する情報については、次のWebサイトにアク セスしてください。

#### <https://www.veritas.com/support>

次の URL で Veritas Account の情報を管理できます。

#### <https://my.veritas.com>

現在のサポート契約についてご不明な点がある場合は、次に示すお住まいの地域のサポート契約 管理チームに電子メールでお問い合わせください。

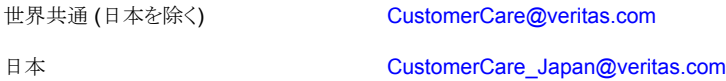

#### マニュアル

マニュアルの最新バージョンがあることを確認してください。各マニュアルには、2 ページ目に最終 更新日が記載されています。最新のマニュアルは、Veritasの Web サイトで入手できます。

<https://sort.veritas.com/documents>

## マニュアルに対するご意見

お客様のご意見は弊社の財産です。改善点のご指摘やマニュアルの誤謬脱漏などの報告をお願 いします。その際には、マニュアルのタイトル、バージョン、章タイトル、セクションタイトルも合わせて ご報告ください。ご意見は次のアドレスに送信してください。

#### [NB.docs@veritas.com](mailto:NB.docs@veritas.com)

次の Veritas コミュニティサイトでマニュアルの情報を参照したり、質問したりすることもできます。

<http://www.veritas.com/community/>

## Veritas Services and Operations Readiness Tools (SORT)

Veritas SORT (Service and Operations Readiness Tools) は、特定の時間がかかる管理タスク を自動化および簡素化するための情報とツールを提供するWebサイトです。製品によって異なりま すが、SORT はインストールとアップグレードの準備、データセンターにおけるリスクの識別、および 運用効率の向上を支援します。SORTがお客様の製品に提供できるサービスとツールについては、 次のデータシートを参照してください。

[https://sort.veritas.com/data/support/SORT\\_Data\\_Sheet.pdf](https://sort.veritas.com/data/support/SORT_Data_Sheet.pdf)

目次

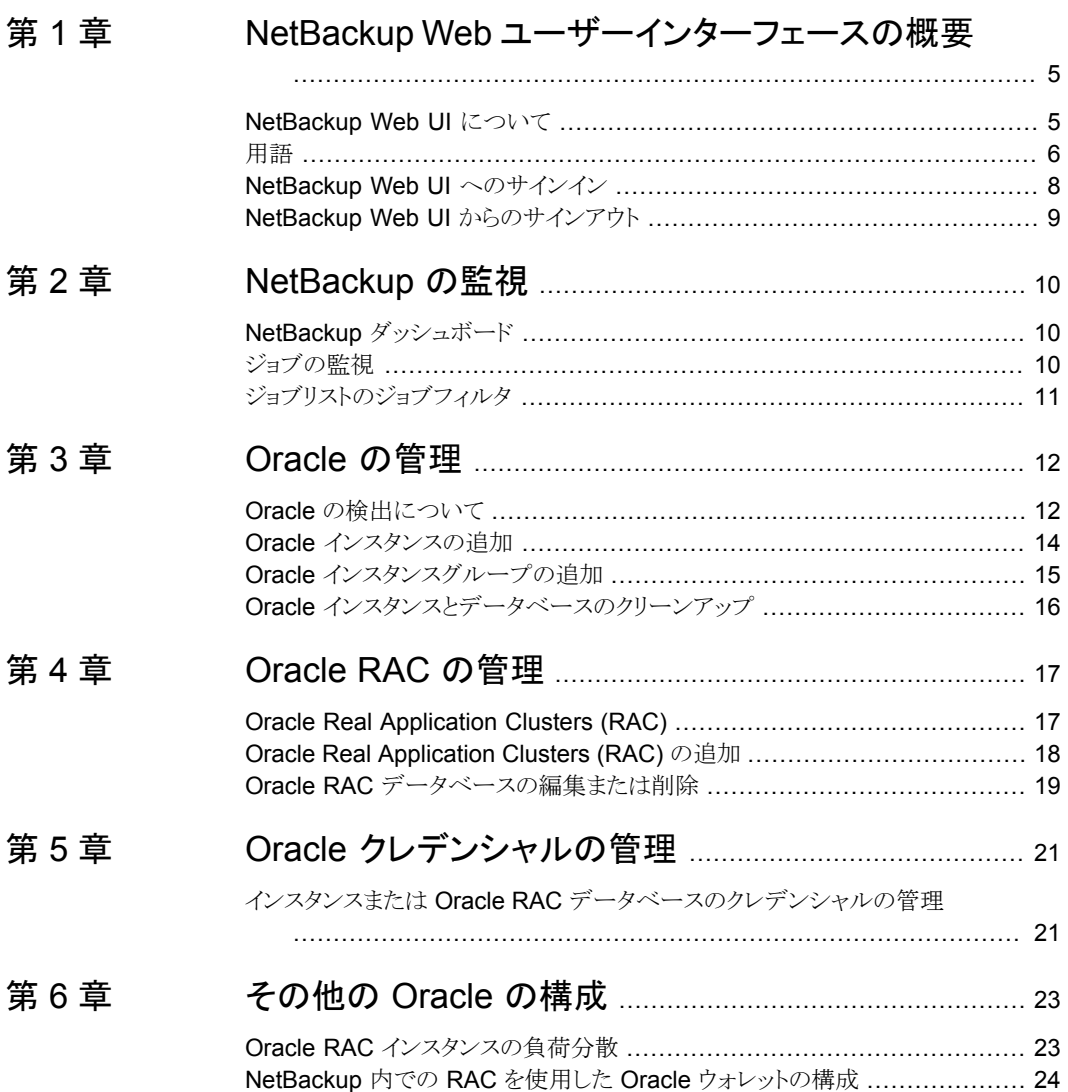

# <span id="page-4-0"></span>NetBackup Web ユーザー インターフェースの概要

この章では以下の項目について説明しています。

- [NetBackup](#page-4-1) Web UI について
- [用語](#page-5-0)
- <span id="page-4-1"></span>NetBackup Web UI [へのサインイン](#page-7-0)
- NetBackup Web UI [からのサインアウト](#page-8-0)

## **NetBackup Web UI** について

NetBackup Web ユーザーインターフェースは、次の機能を提供します。

■ Chrome や Firefox などの Web ブラウザからプライマリサーバーにアクセスする機 能。Web UI でサポートされるブラウザについて詳しくは、NetBackup [ソフトウェア互](http:/www.netbackup.com/compatibility) [換性リストを](http:/www.netbackup.com/compatibility)参照してください。 NetBackup Web UI は、ブラウザによって動作が変わる場合があります。日付選択な どの一部の機能は、一部のブラウザでは利用できないことがあります。こうした違い は、NetBackup の制限によるものではなく、ブラウザの機能によるものです。

**1**

- 重要な情報の概要を表示するダッシュボード。
- 役割ベースのアクセス制御 (RBAC) により、管理者は NetBackup へのユーザーア クセスを構成し、作業負荷の保護のタスクを委任できます。
- 資産の保護は、保護計画、ジョブ管理、資産の保護状態の可視性を通じて実現しま す。 また、ポリシー管理は、限られた数のポリシー形式でも利用できます。ポリシー形式の 詳細を参照できます。

■ 作業負荷管理者は、保護計画を作成し、SLO を満たす保護計画に資産をサブスク ライブし、保護状態を監視し、資産のセルフサービスリカバリを実行できます。

メモ**:** NetBackup Web UI は、1280x1024 以上の画面解像度で最適に表示されます。

### **NetBackup Web UI** のアクセス制御

NetBackup では、役割ベースのアクセス制御を使用して Web UI へのアクセス権を付 与します。アクセス制御は、役割を通じて実行されます。

- 役割は、ユーザーが実行できる操作と、Web UI でユーザーがアクセスできる機能を 定義します。たとえば、作業負荷の資産、保護計画、またはクレデンシャルへのアク セスなどがあります。
- RBACは、Web UIと API でのみ利用可能です。 NetBackup のその他のアクセス制御方法は、拡張監査 (EA) を除いて、Web UI と API ではサポートされません。

## **NetBackup** ジョブの監視

NetBackup Web UI を使用すると、管理者はより簡単に NetBackup ジョブの操作を監 視し、注意が必要な問題を特定できます。

### 保護計画**:** スケジュール、ストレージ、およびストレージオプション を一元的に構成する場所

保護計画には、次の利点があります。

- デフォルトの作業負荷管理者は、資産を保護するために使用する保護計画を選択で きます。
- 必要な RBAC 権限を使用して、作業負荷管理者は、使用されているバックアップス ケジュールやストレージを含む保護計画を作成して管理できます。
- バックアップのスケジュールに加えて、保護計画には、レプリケーションと長期保持の スケジュールも含めることができます。
- 利用可能なストレージから選択するときに、そのストレージで利用可能な追加機能を 確認できます。

## <span id="page-5-0"></span>セルフサービスリカバリ

NetBackup Web UI を使用すると、作業負荷管理者が、その作業負荷に適用可能な VM、データベース、その他の資産形式を簡単にリカバリできるようになります。

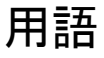

次の表では、Web ユーザーインターフェースの概念と用語について説明します。

| 用語                    | 定義                                                                                                    |
|-----------------------|----------------------------------------------------------------------------------------------------|
| 資産グループ                | 「インテリジェントグループ」を参照してください。                                                                                                    |
| 資産                    | 物理クライアント、仮想マシン、データベースアプリケーションなどの<br>保護対象データです。                                                                                            |
| 今すぐバックアップ             | 資産のバックアップをすぐに作成します。NetBackupは、選択した保<br>護計画を使用して資産の完全バックアップを1回のみ実行します。<br>このバックアップは、スケジュールバックアップには影響しません。                                  |
| インテリジェントグループ          | 指定した条件(問い合わせ)に基づいて、NetBackupが保護対象資<br>産を自動的に選択することを可能にします。インテリジェントグループ<br>は、本番環境の変更が含まれるように、自動的に最新の状態に維持<br>されます。これらのグループは、資産グループとも呼ばれます。 |
|                       | [インテリジェント VM グループ (Intelligent VM groups)]タブまたは<br>[インテリジェントグループ (Intelligent groups)]タブにこれらのグルー<br>プが表示されます。                             |
| 保護計画                  | 保護計画は、バックアップを実行するタイミング、バックアップの保持<br>期間、使用するストレージ形式を定義します。保護計画を設定したら、<br>資産を保護計画にサブスクライブできます。                                              |
| <b>RBAC</b>           | 役割ベースのアクセス制御です。役割の管理者は、RBAC で設定さ<br>れている役割を通じて、NetBackup Web UI へのアクセスを委任ま<br>たは制限できます。                                                   |
|                       | 注意: RBAC で設定した役割は、NetBackup 管理コンソールまたは<br>CLI へのアクセスを制御しません。                                                                              |
| 役割                    | RBAC では、ユーザーが実行できる操作と、ユーザーがアクセスでき<br>る資産やオブジェクトを定義します。たとえば、特定のデータベースの<br>リカバリを管理する役割と、バックアップおよびリストアに必要なクレデ<br>ンシャルを設定できます。                |
| ストレージ                 | データのバックアップ、レプリケート、または複製(長期保持用)対象<br>となるストレージです。                                                                                           |
| 保護計画にサブスクライブ<br>する    | 保護計画にサブスクライブする資産または資産グループを選択する<br>処理です。資産は、保護計画のスケジュールに従って保護されます。<br>Web UI では、サブスクライブを「保護の追加」とも表記します。                                    |
| 保護計画からサブスクライ<br>ブ解除する | <i>サブスクライブ解除</i> は、保護を解除する処理、または計画から資産や<br>資産グループを削除する処理を指します。                                                                            |
| 作業負荷 (Workload)       | 資産のタイプです。たとえば、VMware、RHV、AHV、またはクラウド<br>です。                                                                                               |

表 **1-1** Web ユーザーインターフェースの用語および概念

## **NetBackup Web UI** へのサインイン

<span id="page-7-0"></span>権限を持つユーザーは、NetBackup Web UI を使用して、NetBackup プライマリサー バーに Web ブラウザからサインインできます。

利用可能なサインインオプションは次のとおりです。

- [「ユーザー名とパスワードでサインインする」](#page-7-1)
- [「証明書またはスマートカードでサインインする」](#page-7-2)
- <span id="page-7-1"></span>■ [「シングルサインオン](#page-8-1) (SSO) でサインインする」

## ユーザー名とパスワードでサインインする

認可済みのユーザーのみが NetBackup Web UI にサインインできます。詳しくは、 NetBackup セキュリティ管理者にお問い合わせください。

ユーザー名とパスワードを使用して **NetBackup** プライマリサーバーにサインインする には

**1** Web ブラウザを開き、次の URL に移動します。

https://*primaryserver*/webui/login

*primaryserver* は、サインインする NetBackup プライマリサーバーのホスト名または IP アドレスです。

**2** クレデンシャルを入力して、[サインイン (Sign in)]をクリックします。

次に例を示します。

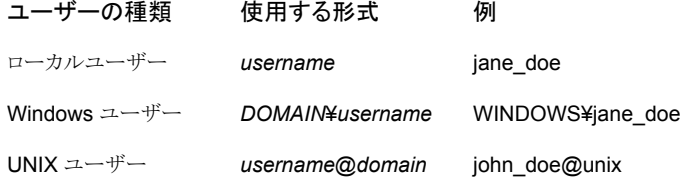

### <span id="page-7-2"></span>証明書またはスマートカードでサインインする

権限を持つユーザーである場合は、スマートカードまたはデジタル証明書を使用して NetBackup Web UI にサインインできます。詳しくは、NetBackup セキュリティ管理者に お問い合わせください。

スマートカードにないデジタル証明書を使用するには、まずブラウザの証明書マネージャ に証明書をアップロードする必要があります。詳しくはブラウザのマニュアルで手順を参 照するか、証明書管理者にお問い合わせください。

#### 証明書またはスマートカードでサインインするには

**1** Web ブラウザを開き、次の URL に移動します。

#### https://*primaryserver*/webui/login

*primaryserver* は、サインインする NetBackup プライマリサーバーのホスト名または IP アドレスです。

- **2** [証明書またはスマートカードでサインイン (Sign in with certificate or smart card)] をクリックします。
- <span id="page-8-1"></span>**3** ブラウザにプロンプトが表示されたら、証明書を選択します。

## シングルサインオン **(SSO)** でサインインする

NetBackup 環境内で SAML が ID プロバイダとして設定されている場合、シングルサイ ンオン (SSO) オプションを使用して NetBackup Web UI にサインインできます。詳しく は、NetBackup セキュリティ管理者にお問い合わせください。

#### **SSO** を使用して **NetBackup** プライマリサーバーにサインインするには

**1** Web ブラウザを開き、次の URL に移動します。

https://*primaryserver*/webui/login

*primaryserver* は、サインインする NetBackup プライマリサーバーのホスト名または IP アドレスです。

- **2** [シングルサインオンでサインイン (Sign in with single sign-on)]をクリックします。
- <span id="page-8-0"></span>**3** 管理者が指示する手順に従ってください。

以降のログオンでは、NetBackup によって自動的にプライマリサーバーへのサイン インが行われます。

## **NetBackup Web UI** からのサインアウト

NetBackup は、24 時間 (ユーザーセッションで許可される最大時間) 後に Web UI から の自動サインアウトを強制的に実行します。その時間が経過すると、NetBackup は再び サインインを要求します。また、使用するサインインオプション (ユーザー名とパスワード、 スマートカード、またはシングルサインオン (SSO)) を変更する場合にもサインアウトでき ます。

#### **NetBackup Web UI** からサインアウトするには

◆ 右上で、プロファイルアイコン、[サインアウト (Sign out)]の順にクリックします。

# <span id="page-9-0"></span>NetBackup の監視

この章では以下の項目について説明しています。

- NetBackup [ダッシュボード](#page-9-1)
- <span id="page-9-1"></span>■ [ジョブの監視](#page-9-2)
- [ジョブリストのジョブフィルタ](#page-10-0)

# **NetBackup** ダッシュボード

NetBackup ダッシュボードは、組織内のロールに関連する詳細情報のクイックビューを 提供します。

**2**

<span id="page-9-2"></span>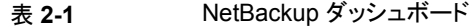

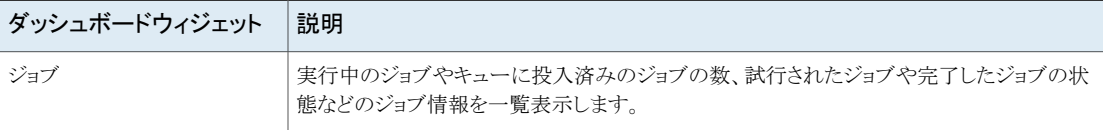

# ジョブの監視

[ジョブ (Jobs)]ノードを使用して、NetBackup 環境のジョブを監視し、特定のジョブの詳 細を表示します。

#### ジョブを監視するには

- **1** 左側で、[アクティビティモニター (Activity monitor)]>[ジョブ (Jobs)]をクリックしま す。
- **2** 表示するジョブの名前をクリックします。

[概要 (Overview)]タブで、ジョブに関する情報を表示します。

- [ファイルリスト (File List)]には、バックアップイメージに含まれているファイルが 表示されます。
- [状態 (Status)]セクションには、ジョブに関連する状態と状態コードが表示され ます。状態コード番号をクリックすると、この状態コードについてのベリタスナレッ ジベースの情報が表示されます。 『NetBackup [状態コードリファレンスガイド』を](http://www.veritas.com/docs/DOC5332)参照してください。
- <span id="page-10-0"></span>**3** [詳細 (Details)]タブをクリックして、ジョブについて記録された詳細を表示します。 ドロップダウンメニューを使用して、エラーの種類によってログをフィルタできます。

p.11 の [「ジョブリストのジョブフィルタ」](#page-10-0) を参照してください。

# ジョブリストのジョブフィルタ

特定の状態のジョブを表示するために、ジョブをフィルタできます。たとえば、実行中の ジョブまたは一時停止中のジョブをすべて表示できます。

#### ジョブリストをフィルタするには

- **1** [ジョブ (Jobs)]をクリックします。
- **2** ジョブリストの上にある[フィルタ (Filter)]オプションをクリックします。
- **3** [フィルタ (Filter)]ウィンドウでフィルタオプションを選択すると、表示されるジョブが 動的に変わります。フィルタオプションは次のとおりです。
	- $\bullet$  すべて (All)
	- 有効 (Active)
	- 完了 (Done)
	- 失敗 (Failed)
	- 未完了 (Incomplete)
	- 部分的に成功 (Partially Successful)
	- キューへ投入済み (Queued)
	- 成功 (Successful)
	- 一時停止 (Suspended)
	- 再試行を待機中 (Waiting for Retry)
- **4** [フィルタの適用 (Apply Filters)]をクリックします。
- **5** 選択したフィルタを解除するには、[すべて消去 (Clear All)]をクリックします。

# <span id="page-11-0"></span>Oracle の管理

この章では以下の項目について説明しています。

- Oracle [の検出について](#page-11-1)
- Oracle [インスタンスの追加](#page-13-0)
- <span id="page-11-1"></span>■ Oracle [インスタンスグループの追加](#page-14-0)
- Oracle [インスタンスとデータベースのクリーンアップ](#page-15-0)

## **Oracle** の検出について

NetBackup 検出サービス (nbdisco) は、NetBackup 環境全体にわたって Oracle デー タベースインスタンスを検出します。検出サービスは、Oracle インテリジェントポリシーを 構築するためのインスタンスとデータベースを検索するときに、プライマリサーバーにレ ポートします。このサービスは NetBackup のインストール時および定期的 (4 時間ごと) にクライアントをポーリングします。インスタンス管理はインスタンスリポジトリで検出された インスタンスを収集します。ユーザーは、NetBackup Web UI または nboraadm コマンド を使用して、このリポジトリにアクセスできます。

**3**

NetBackup 検出サービスは、Oracle がインストールされているさまざまな領域でインスタ ンスとデータベースを検索します。検出サービスは次の領域で検索します。

- UNIX では oratab ファイルの検索、Windows ではレジストリの検索によって、非 RAC の単一インスタンスが検出されます。
- NetBackup は、Oracle ホームで検出された Oracle の健全性チェックファイルを検 索します。これらのファイルは、データベースが削除されたときにクリーンアップされま せん。これらのファイルを手動で削除することが必要な場合もあります。削除しないと、 NetBackup は削除されたデータベースの検出をいつまでも続行する可能性がありま す。

■ Oracle RAC データベースは、NetBackup が Oracle Clusterware high availability API を使用して Oracle Cluster Ready Services (CRS) に問い合わせを行った場 合に検出されます。

Web UI の Oracle RAC は、レガシースクリプトベースのポリシーからのアップグレードを サポートしません。また、『NetBackup for Oracle [管理者ガイド』](http://www.veritas.com/docs/DOC5332)の付録Aまたは付録B を使って作成された構成の Web UI はサポートされていません。

NetBackup Web UI で RAC インスタンスまたはクラスタを検出できるようにするには、次 のようにします。

- 『NetBackup for Oracle [管理者ガイド』](http://www.veritas.com/docs/DOC5332)の付録 A または付録 B を使用して設定され ている任意の構成から Oracle RAC を削除します。
- 現在の NetBackup 管理者のコンソールで、既存の OIP ポリシーからすべての Oracle RAC を削除します。

メモ**:** Oracle RAC データベースが検出されたとき、そのデータベースにはデータベース ID がありません。データベースに RAC インスタンスを手動で追加するには、データベー スID が必要です。インスタンスを追加するには、RAC データベースを登録し、データ ベース ID を指定する必要があります。

p.21 の「インスタンスまたは Oracle RAC [データベースのクレデンシャルの管理」](#page-20-1)を参 照してください。

p.18 の「Oracle Real [Application](#page-17-0) Clusters (RAC) の追加」を参照してください。

デフォルトでは、このサービスはインスタンスを報告するために有効になります。ただし、 特定のクライアントのサービスをシャットダウンするか再開するために、 REPORT CLIENT DISCOVERIES クライアント構成エントリを使用できます。デフォルトで は、Windows レジストリまたは UNIX bp.conf ファイルに REPORT CLIENT\_DISCOVERIES は存在しません。

デフォルト設定を変更するためには、エントリを追加または変更するために、bpsetconfig を使用します。

- Windows レジストリ。
- UNIX 上では /usr/openv/netbackup/bp.confファイルです。

次の形式を使ってください。REPORT\_CLIENT\_DISCOVERIES = TRUE | FALSE

検出サービスを終了するには REPORT\_CLIENT\_DISCOVERIES を FALSE に設定します。 サービスは 10 分以内にシャットダウンし、クライアントではシャットダウンしたままになりま す。クライアントで検出サービスをオンにするには、REPORT CLIENT DISCOVERIES を TRUE に設定するか、エントリ全体を削除してください。その後、クライアントで bp.start\_all を実行し、サービスを再開します。

クライアントがこの値をリモートで設定するには、プライマリサーバーから次のコマンドを実 行します。

<span id="page-13-0"></span>echo REPORT CLIENT DISCOVERIES=FALSE | bpsetconfig -h clientname

## **Oracle** インスタンスの追加

NetBackup では、手動でインスタンスを追加するか、NetBackup で任意の Oracle イン スタンスをスキャンすることができます。NetBackup 検出サービス (nbdisco) では、 NetBackup 環境全体にわたって Oracle データベースインスタンスを検出します。手動 で追加された、または NetBackup によって検出されたすべてのインスタンスが、[インス タンス (Instances)]タブの表に入力されます。

メモ**:** インスタンスの管理について詳しくは、『NetBackup for Oracle [管理者ガイド』の](http://www.veritas.com/docs/DOC5332) Oracle インテリジェントポリシーのインスタンス管理に関する説明を参照してください。

#### インスタンスを手動で追加するには

- **1** 左側で、[作業負荷 (Workloads)]、[Oracle]、[インスタンス (Instances)]の順にク リックします。
- **2** [インスタンス (Instances)]タブで、[処理 (Actions)]、[インスタンスの追加 (Add instance)]の順に選択します。
- **3** インスタンスについて必要な情報を入力します。
- <span id="page-13-1"></span>**4** (オプション) クライアントシステムでデフォルトのネットワーク管理ディレクトリを上書き する必要がある場合、「デフォルトの TNS\_ADMIN パスを上書き (Override Default TNS ADMIN Path)] に入力します。このホストのネットワーク管理ディレクトリの完 全修飾パスを入力してください。
- **5** インスタンスについて必要なすべての情報を入力すると、次の操作を実行できます。
	- 「完了 (Finish)]をクリックして、インスタンスを追加します。 クレデンシャルなしで インスタンスを NetBackup に追加するには、このオプションを選択します。クレ デンシャルは後で追加できます。
	- この時点でインスタンスのクレデンシャルを追加するには、「クレデンシャルを追 加して管理 (Add and manage credentials)]をクリックします。 [インスタンスのクレデンシャルを管理 (Manage credentials for instance)]画面 で、適切なクレデンシャル認証方法のいずれかを選択します。
		- グループのクレデンシャルを使用してインスタンスを登録する場合は、[グルー プに追加し、グループクレデンシャルを使用して登録する (Add to group and register using group credentials)]を選択します。ドロップダウンからイ ンスタンスグループ名を選択します。

■ インスタンスのクレデンシャルを使用して登録する場合は、「インスタンスのク レデンシャルを使用 (Use instance credentials)]を選択します。このインス タンスのクレデンシャルオプションを選択し、必要なすべての情報を入力しま す。

「完了 (Finish)]をクリックして、このインスタンスをクレデンシャルとともに追加し ます。

#### [検出 **(Discovery)**]オプションを使用してインスタンスを追加するには

- **1** 左側で[作業負荷 (Workloads)]、[Oracle]、[インスタンス (Instances)]タブの順 にクリックします。
- **2** [インスタンス (Instances)]タブで、[処理 (Actions)]、[インスタンスの検出 (Discover instances)]の順に選択します。
- <span id="page-14-0"></span>**3** [検出の開始 (Start discovery)]をクリックします。
- **4** 手順 [5](#page-13-1) に従って、インスタンスのクレデンシャルを追加します。

## **Oracle** インスタンスグループの追加

NetBackup では、この手順を使用して、クレデンシャルの共通セットに登録されるインス タンスを含むインスタンスグループを作成できます。新しく検出されたインスタンスのデフォ ルトのインスタンスグループを作成できます。Oracle RAC データベースをインスタンスグ ループに追加することはできません。

#### **Oracle** インスタンスグループを追加するには

- **1** 左側で、[作業負荷 (Workloads)]、[Oracle]、[インスタンスグループ (Instance groups)]の順にクリックします。
- **2** [インスタンスグループ (Instance groups)]タブで、[処理 (Actions)]、[インスタン スグループを追加 (Add instance group)]の順に選択します。

メモ**:** インスタンスのグループ名はローカライズできません。NetBackup は、インスタ ンスグループ名で US ASCII 以外の文字をサポートしていません。

- **3** 必要な情報を入力します。
- **4** 選択した[インスタンス資格情報 (Instance credentials)]オプションのクレデンシャ ル情報を入力します。

クレデンシャルオプションは、[インスタンス資格情報 (Instance credentials)]で選 択されたオプションに基づいて変更されます。

**5** [完了 (Finish)]をクリックします。

p.14 の「Oracle [インスタンスの追加」](#page-13-0)を参照してください。

<span id="page-15-0"></span>p.18 の「Oracle Real [Application](#page-17-0) Clusters (RAC) の追加」を参照してください。

# **Oracle** インスタンスとデータベースのクリーンアップ

NetBackup では、登録されていない、または検出されなくなった、孤立したインスタンス およびデータベースを自動的に削除できます。孤立したインスタンスとは、一度検出され たのに登録されていないデータベースを指します。この操作は、日数を設定すると自動 的に実行されます。

インスタンスの自動クリーンアップを設定するには

- **1** 左側で、[作業負荷 (Workloads)]、[Oracle]、[インスタンス (Instances)]の順にク リックします。
- **2** [インスタンス (Instances)]タブで、[処理 (Actions)]、[インスタンスのクリーンアッ プ (Instance cleanup)]の順に選択します。
- **3** 日数を設定し、[クリーンアップ (Cleanup)]をクリックします。
- p.14 の「Oracle [インスタンスの追加」](#page-13-0)を参照してください。
- p.18 の 「Oracle Real [Application](#page-17-0) Clusters (RAC) の追加」 を参照してください。
- p.19の「Oracle RAC [データベースの編集または削除」](#page-18-0)を参照してください。

# <span id="page-16-0"></span>Oracle RAC の管理

この章では以下の項目について説明しています。

- Oracle Real [Application](#page-16-1) Clusters (RAC)
- <span id="page-16-1"></span>**Oracle Real [Application](#page-17-0) Clusters (RAC)** の追加
- Oracle RAC [データベースの編集または削除](#page-18-0)

## **Oracle Real Application Clusters (RAC)**

Real Application Clusters (RAC) 環境では、多くの Oracle データベースインスタンス が異なるサーバー上に存在し、それぞれのサーバーは 1 つの Oracle データベースに 直接接続されています。すべてのサーバーは、同じデータベースに対してトランザクショ ンを同時に実行できます。いずれかのサーバーで障害が発生したり、インスタンスが失敗 した場合でも、処理は残りのサーバー上で継続されます。

**4**

RAC では、データベース全体または個々の表領域のオンラインバックアップやオフライ ンバックアップなど、排他モードで利用可能なすべての Oracle バックアップの機能がサ ポートされています。

現在、NetBackup Web UI のみが、Oracle ポリシーに対して完全に RAC をサポートし ています。このマニュアルには、Oracle RAC を Web UI に追加するために必要な情報 のみが含まれています。

従来のポリシーを管理するには、NetBackup管理コンソールを使用する必要があります。 ただし、Oracle RAC を保護する Oracle ポリシーは、NetBackup Web UI で管理できま す。Oracle ポリシーの作成と管理について詳しくは、『[NetBackup](http://www.veritas.com/docs/DOC5332) for oracle 管理者ガ [イド』を](http://www.veritas.com/docs/DOC5332)参照してください。

<span id="page-17-0"></span>メモ**:** バックアップで使用される Oracle RAC クラスタのすべてのノードで、NetBackup クライアントが実行されている必要があります。バージョンは、クラスタ全体で同じバージョ ンである必要があります。Oracle RAC OIP のサポートには、NetBackup 8.3 クライアン トが必要です。

## **Oracle Real Application Clusters (RAC)** の追加

この手順を使用して、Oracle RAC と適切なクレデンシャルを追加します。Oracle RAC が追加されたら、Web UI でポリシーを作成し、Oracle RAC のバックアップをスケジュー ル設定できます。

#### **Oracle RAC** の追加

- **1** 左側で、[作業負荷 (Workloads)]、[Oracle]、[RAC データベース (RAC databases)]の順にクリックします。
- **2 「RAC** データベース (RAC databases)]タブで、「処理 (Actions)]をクリックし、「RAC を追加 (Add RAC)]を選択します。
- **3** Oracle RAC データベースに必要なすべての情報を入力し、[次へ (Next)]をクリッ クします。
- **4** Oracle RAC インスタンスに必要なすべての情報を入力し、次の手順を実行します。
	- 「完了 (Finish)]をクリックして、Oracle RAC とインスタンスを追加します。クレデ ンシャルなしで RAC を NetBackup に追加するには、このオプションを選択しま す。クレデンシャルは後で追加できます。
	- この時点で Oracle RAC データベースのクレデンシャルを追加するには、[クレ デンシャルを追加して管理 (Add and manage credential)]をクリックします。こ の RAC のクレデンシャルオプションを選択します。
		- 「Oracle ウォレットを使用 (Use Oracle Wallet)]。 Oracle ウォレットのフォル ダの場所を入力します。フォルダの場所は、ファイルシステム上にある必要 があります。

Oracle ウォレットの使用には、次の条件を満たす必要があります。

- クラスタの各ノードで同じパスを使用する必要があります。
- インスタンスごとに、共有ウォレット内に固有のエントリが必要です。
- ウォレットに特定の接続 ID を含める必要があります。 接続 ID について詳しくは、次を参照してください。 p.24の「NetBackup内でのRACを使用したOracle[ウォレットの構成」](#page-23-0) を参照してください。
- 単一インスタンスには、ウォレットとネットサービス名 (TNS エイリアス)の パスを指定する必要があります。
- [RAC データベースのクレデンシャル (RAC database credentials)]。ユー ザー名とパスワードを入力します。
- [Oracle RMAN リカバリカタログを使用する (Use Oracle RMAN recovery catalog)]。このオプションを選択して、ユーザー名、パスワード、ネットサー ビス名 (TNS エイリアス) を入力します。このオプションは、Oracle ウォレット と共に使うことができますが、データベース接続と同じウォレットにする必要が あります。

Oracle RAC の適切なクレデンシャル情報を入力し、[クレデンシャルの追加 (Add credentials)]をクリックします。

<span id="page-18-0"></span>p.23 の「Oracle RAC [インスタンスの負荷分散」](#page-22-1)を参照してください。

p.14 の「Oracle [インスタンスの追加」](#page-13-0)を参照してください。

## **Oracle RAC** データベースの編集または削除

### **Oracle RAC** データベースの編集

この手順を使用して、Oracle RAC データベース用に入力された情報を編集します。

#### **Oracle RAC** データベースの編集

- **1** 左側で、[作業負荷 (Workloads)]、[Oracle]、[RAC データベース (RAC databases)]の順にクリックします。
- **2** [RAC データベース (RAC databases)]タブで、RAC の[処理 (Actions)]メニュー をクリックして[編集 (Edit)]を選択します。

また、「Oracle RAC データベース (Oracle RAC database)]の詳細ページを表示 している場合は、ページの右上にある [RAC データベースの編集 (Edit RAC database)]をクリックします。

**3** 必要なすべての情報を入力し、[次へ (Next)]をクリックします。

Oracle RAC を編集するときは、[RAC 形式 (RAC type)]の変更は任意です。

[バックアップホスト (Backup host)]の編集は省略可能です。

[データベース固有名 (Database unique name)]または[データベース ID (Database ID)]は編集できません。

**4** 必要なすべての情報を入力し、[保存 (Save)]をクリックします。

### **Oracle RAC** データベースの削除

この手順を使用して、Oracle RAC を削除します。

#### **Oracle RAC** データベースの削除

- **1** 左側で、[作業負荷 (Workloads)]、[Oracle]、[RAC データベース (RAC databases)]の順にクリックします。
- **2** [RAC データベース (RAC databases)]タブで、Oracle RAC データベースの[処 理 (Actions)]メニューをクリックして[削除 (Delete)]を選択します。
- **3** [OK]をクリックします。
- p.18 の「Oracle Real [Application](#page-17-0) Clusters (RAC) の追加」を参照してください。
- p.14 の「Oracle [インスタンスの追加」](#page-13-0)を参照してください。
- p.16 の「Oracle [インスタンスとデータベースのクリーンアップ」](#page-15-0)を参照してください。

# <span id="page-20-0"></span>Oracle クレデンシャルの管 理

<span id="page-20-1"></span>この章では以下の項目について説明しています。

■ インスタンスまたは Oracle RAC [データベースのクレデンシャルの管理](#page-20-1)

# インスタンスまたは **Oracle RAC** データベースのクレデ ンシャルの管理

インスタンスと RAC データベースのクレデンシャルは、いつでも追加または更新できま す。インスタンスまたはRACデータベースを手動で追加する場合は、エントリ時にクレデ ンシャルを含めないように選択できます。検出サービスによってリポジトリに新しいインス タンスと RACデータベースが追加された後、クレデンシャルを追加できます。NetBackup では、インスタンスデータベースと RAC データベースの適切なクレデンシャルを入力す るための方法が提供されています。

**5**

Oracle RACデータベースが検出されたとき、そのデータベースにはデータベース ID が ありません。データベースに RAC インスタンスを手動で追加するには、データベース ID が必要です。インスタンスを追加するには、RAC データベースを登録し、データベース ID を指定する必要があります。

インスタンスのクレデンシャルを追加するには

- **1** 左側で、[作業負荷 (Workloads)]、[Oracle]、[インスタンス (Instances)]の順にク リックします。
- **2** [インスタンス (Instances)]タブで、インスタンスの[処理 (Actions)]メニューをクリッ クして[クレデンシャルの管理 (Manage credentials)]を選択します。
- **3** [インスタンスのクレデンシャルを管理 (Manage credentials for instance)]画面で、 適切なクレデンシャル認証方法のいずれかを選択します。
- グループのクレデンシャルを使用してインスタンスを登録する場合は、「グループ に追加し、グループクレデンシャルを使用して登録する (Add to group and register using group credentials)]を選択します。ドロップダウンからインスタン スグループ名を選択します。
- インスタンスのクレデンシャルを使用して登録する場合は、[インスタンスのクレデ ンシャルを使用 (Use instance credentials)]を選択します。このインスタンスの クレデンシャルオプションを選択し、必要なすべての情報を入力します。
- **4** [完了 (Finish)]をクリックします。

#### **RAC** データベースのクレデンシャルを追加するには

- **1** 左側で、[作業負荷 (Workloads)]、[Oracle]、[RAC データベース (RAC databases)]の順にクリックします。
- **2** 「RAC データベース (RAC databases)]タブで、インスタンスの[処理 (Actions)]メ ニューをクリックして[クレデンシャルの管理 (Manage credentials)]を選択します。
- **3** [RAC データベースのクレデンシャルを管理 (Manage credentials for RAC database)]画面で、適切なクレデンシャル認証方法のいずれかを選択します。
	- Oracle ウォレットにあるクレデンシャルを使用するには、「Oracle ウォレットを使 用 (Use Oracle Wallet)]を選択します。RAC 以外のインストールの場合、イン スタンスのネットサービス名は、Oracle ウォレットのマニュアルに定義されている ように、Oracle ウォレットに格納する必要があります。
	- 「RAC データベースのクレデンシャル (RAC database credentials)]を選択し、 データベースの正しい「ユーザー名 (User name)]と「パスワード (Password)] を入力します。
	- (オプション) 「Oracle RMAN リカバリカタログ資格情報 (Oracle RMAN recovery catalog credentials)<sup>]</sup>セクションにクレデンシャルを入力します。
- **4** [クレデンシャルを追加 (Add credentials)]をクリックします。

# <span id="page-22-0"></span>その他の Oracle の構成

この章では以下の項目について説明しています。

- <span id="page-22-1"></span>■ Oracle RAC [インスタンスの負荷分散](#page-22-1)
- NetBackup 内での RAC を使用した Oracle [ウォレットの構成](#page-23-0)

# **Oracle RAC** インスタンスの負荷分散

Oracle RAC を構成するインスタンスの負荷を分散するように NetBackup を設定できま す。この機能を使用して、すべてのインスタンスにバックアップの負荷を分散したり、任意 の Oracle RAC インスタンスをバックアップから除外できます。

**6**

#### **Oracle RAC** インスタンスの負荷分散を行うには

- **1** 左側で、[作業負荷 (Workloads)]、[Oracle]、[RAC データベース (RAC databases)]の順にクリックします。
- **2** [RAC データベース (RAC databases)]タブで、Oracle RAC データベースの[処 理 (Actions)]メニューをクリックして[負荷分散 (Load balance)]を選択します。
- **3** [負荷分散するインスタンスの数を選択 (Select number of instances to load balance)]で、負荷分散に含めるインスタンスの数を選択します。

[すべて(All)]を選択すると、Oracle RAC のすべてのインスタンスが負荷分散に利 用できるようになります。

- **4** 表で、優先度を上げるか下げるインスタンスを選択します。
- **5** インスタンスを移動するには、[上に移動(Move up)]または[下に移動(Move down)] をクリックします。

リストの先頭にインスタンスを移動するには、[上に移動(Move up)]をクリックします。 リストの一番下にインスタンスを移動するには、[下に移動 (Move down)]をクリック します。

**6** (オプション) 右側の[処理 (Action)]メニューで[使用不可 (Do not use)]を選択す ると、そのインスタンスは[バックアップから除外された RAC インスタンス (RAC that is instances excluded from backup)]の表に移動します。

NetBackup はバックアップ操作の実行時にこのインスタンスを使用しません。

**7** [保存 (Save)]をクリックします。

<span id="page-23-0"></span>p.18 の「Oracle Real [Application](#page-17-0) Clusters (RAC) の追加」を参照してください。

## **NetBackup** 内での **RAC** を使用した **Oracle** ウォレット の構成

NetBackup での Oracle ウォレットの構成およびセットアップ処理は、2 つの手順からな ります。先に記述子を追加してから、続いてウォレットを登録します。Oracle RAC の場 合、記述子は、RAC クラスタを構成する RAC インスタンスのリストを列挙する必要があり ます。

NetBackup Oracle ウォレットの前提条件:

- Oracleウォレットの場所は、RACクラスタのすべてのノードからアクセス可能である必 要があります。
- 保守性の観点から共有場所の使用が推奨されます。 ストレージの場所の例として、各ノードにマウントされている Oracle ACFS ファイルシ ステムまたは各ノードにアクセスできる NFS 共有があります。共有場所のマウントポイ ントは、各ノードで同じである必要があります。
- ウォレットが共有の場所にない場合は、RACクラスタの各ノードで同じ複製の場所に ある必要があります。ウォレットのすべての内容は、RAC クラスタの各ノードでも複製 されている必要があります。

#### **NetBackup** で **RAC** を使用して **Oracle** ウォレットを構成するには**:**

**1** Oracle MKSTORE ユーティリティを使用して、接続記述子を追加します。記述子の大 文字と小文字は区別され、NetBackup内の状態と正確に一致する必要があります。

```
mkstore -wrl /db/orac183/wallet/ -CreateCredential
'(DESCRIPTION=(ADDRESS=(PROTOCOL=TCP)(HOST=exampleScanName.veritas.com)
(PORT=1521))(CONNECT_DATA=(SERVER=DEDICATED)
(SERVICE NAME=orac183.veritas.com)(INSTANCE NAME=orac1831)))'
testUser testPassword
```

```
mkstore -wrl /db/orac183/wallet/ -CreateCredential
'(DESCRIPTION=(ADDRESS=(PROTOCOL=TCP)(HOST=exampleScanName.veritas.com)
(PORT=1521))(CONNECT_DATA=(SERVER=DEDICATED)
(SERVICE NAME=orac183.veritas.com)(INSTANCE NAME=orac1832)))'
testUser testPassword
```
**2** Web UI を使用して、RAC をウォレットのパスに登録します。

p.18 の「Oracle Real [Application](#page-17-0) Clusters (RAC) の追加」を参照してください。

CLIからウォレットのパスに RAC を登録するには、nboraadm -register\_rac\_db を実行します。

RAC が検出から初めて登録された場合は、dbid を含める必要があります。CLI か ら nboraadm -register rac db -rac db unique name を実行します。

**3** (オプション) RAC を登録しようとしたときにエラーが表示された場合は、エラーメッ セージを確認します。エラーメッセージの記述子と、手順1 で生成したものと Oracle ウォレットに挿入したものを比較します。